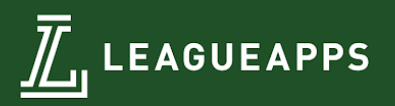

# **LeagueApps Parent User Guide**

Welcome to the LeagueApps Parent User Guide! We have switched registration platforms for a couple main reasons:

- Easy online registration and payment collection
- Credit card storage easily save your card for future use
- Mobile friendly you can access schedules, standings, and team rosters via your mobile device or tablet!
- Automatic game reminders and announcements
- Player check-in capabilities

We're sure there will be some hurdles as we all learn the new system, so we appreciate your understanding during the transition. Below are some helpful links with screenshots to help you get accustomed to the new platform.

Please do share any feedback and let us know if any questions/issues come up. We're committed to making the transition as smooth as possible.

### **How do you access LeagueApps Support?** Visit [support.leagueapps.com](http://support.leagueapps.com/).

# **Table of Contents**

- 1. How to register
- 2. How to login after registering
- 3. How to maneuver around your [dashboard](#page-2-0)
- A) How to add [additional](#page-3-0) members to your family account
- B) How to view your [invoices](#page-3-1)
- C) How to [update](#page-3-2) your credit card on file
- D) How to view your [Schedule](#page-3-3)
- E) How to Sync your [Schedule](#page-3-4) to your Personal Calendar
- 4. How to access additional [LeagueApps](#page-3-5) Support

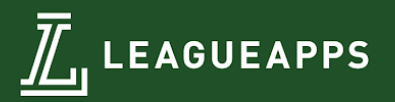

# **1. How to register**

You will be prompted to create an account during your first registration process.

### **Step 1: Create a Parent Account or Login**

- A. To Create a Parent Account:
	- a. Create a **Username** and **Password**
	- b. Enter the following parent details: **Parent First Name**, **Parent Last Name**, **Parent Email**, **Gender**, and **Residential Address**.
	- c. Click **Create my account & go to next step**
- B. To Login every time you register in the future:
	- a. Enter your Username and Password on the sidebar below **Already have an account?**
	- b. Click **Log In**

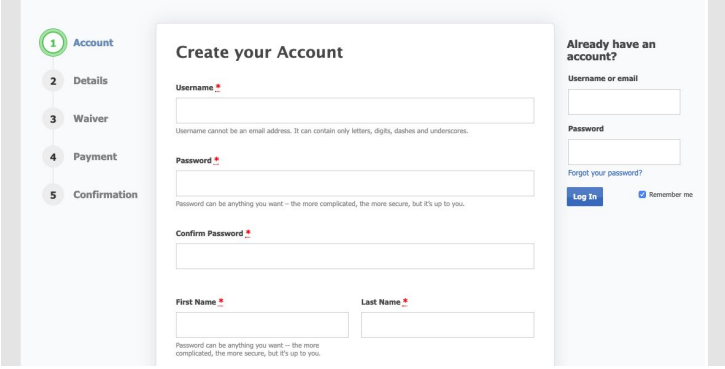

#### **Step 2: Create a Child Account or Select Child**

- A. To Create a Child Account:
	- a. Click **Add a player now** and enter the following child details: First Name, Last Name, Gender, Birth Date, Email\*, and Address.
	- b. Click **Create**
	- c. Review the program selection under **Select a Program** and click **Register Child Name**
- B. To Select a Child every time you register in the future:
	- a. Click on the child's name you'd like to register below **Choose a player**

b. Review the program selection under **Select a Program** and click **Register Child Name** *\*Child Emails may only be entered for players over the age of 13 due to COPPA compliance.*

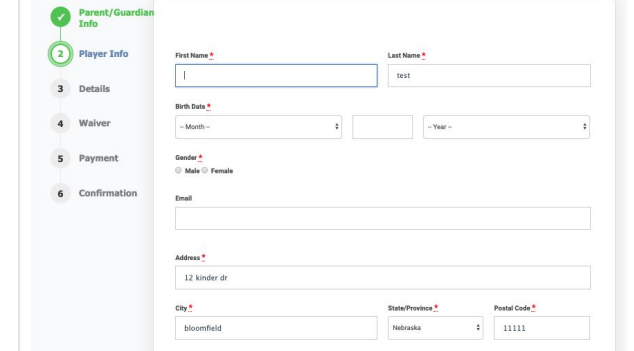

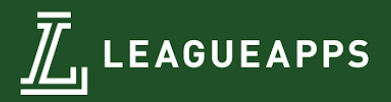

#### **Step 3: Select Registration Role**

A. Click on the **Role** you'd like to register as (ie. Player, Coach, etc.)

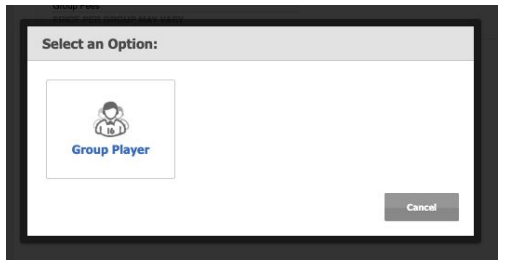

#### **Step 4: Fill out Registration Terms & Waiver**

- A. Select payment method under **Registration Terms** (if applicable)
- B. Enter all required registration questions under **Player Information**
- C. Check that you have read and agree to the **waiver(s)** (if applicable)
- D. Click **Register for Program Name**

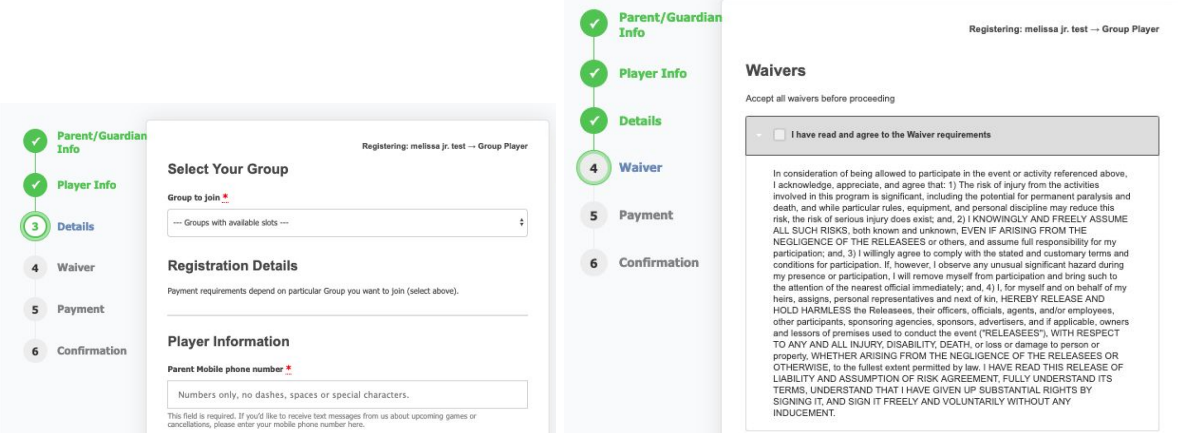

#### **Step 5: Enter Payment Details**

- A. If a deposit is allowed, click on the amount you want to pay (optional)
- B. Enter billing details
- C. Enter credit or debit card details
- D. Click **Pay securely for your registration**

### **2. How to login after registering**

<span id="page-2-0"></span>Visit: <https://wcunited.leagueapps.com/login>

### **3. How to maneuver around your dashboard**

To visit your dashboard, <https://wcunited.leagueapps.com/dashboard>

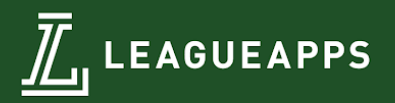

# <span id="page-3-0"></span>**A) How to add additional members to your family account**

To add additional members to your family account, (ie. additional parents, children, grandparents, guardians, etc.) visit "My Family Account" on your sidebar or click [here](https://wcunited.leagueapps.com/groupAccountDashboard) ([https://wcunited.leagueapps.com/groupAccountDashboard\)](https://wcunited.leagueapps.com/groupAccountDashboard)

# <span id="page-3-1"></span>**B) How to view your invoices**

To view your invoices, click [here](https://wcunited.leagueapps.com/invoices) ([https://wcunited.leagueapps.com/invoices\)](https://wcunited.leagueapps.com/invoices) or select "Invoices" on your dashboard sidebar.

# <span id="page-3-2"></span>**C) How to update your credit card on file**

To update your credit card on file, click [here](https://wcunited.leagueapps.com/addEditStoredPayments) (<https://wcunited.leagueapps.com/addEditStoredPayments>) or select "Payment Settings" on your dashboard sidebar.

### <span id="page-3-3"></span>**D) How to view your Schedule**

To view your player's schedule of games and events, click on "My Schedule" on your dashboard sidebar or click [here](https://wcunited.leagueapps.com/schedule) [\(https://wcunited.leagueapps.com/schedule](https://wcunited.leagueapps.com/schedule))

### <span id="page-3-4"></span>**E) How to view your Sync your Schedule to your Personal Calendar**

Visit the "My Schedule" on your dashboard sidebar or click [here](https://wcunited.leagueapps.com/schedule) (<https://wcunited.leagueapps.com/schedule>). Click the "Subscribe to Calendar" button. Choose the host of your personal calendar and click Add.

# <span id="page-3-5"></span>**4. How to access additional LeagueApps Support**

Visit [support.leagueapps.com!](http://support.leagueapps.com/)